# **Tips&Tricks** with **G rafCompounder**

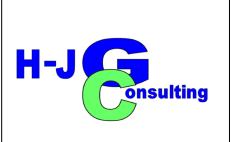

## **No. VIII Organizing Data Including Information about Test Conditions**

#### **Introduction:**

GrafCompounder offers less flexibility than a table calculation program. However, information about test conditions or measures can still be easily incorporated into the "input data" window. You do not need an extra file with such information, nor do you need to compromise the structure of the GrafCompounder data table.

### **Example I:**

Consider a block of rheological data under the "**Properties:**" cell, such as Mooney viscosity, scorch time, and vulcameter data. The Mooney value is measured at 100°C, while Mooney scorch times are measured at 125°C. You want to add a couple of vulcameter data measured at 165°C.

To organize these data sets effectively:

- 1. Insert a row with "Mooney" and "Mooney scorch –  $120^{\circ}$ C" under the "**Properties:**" cell.
- 2. This maintains the color coding: The content in the "**Properties:**" column remains blue, the numbers in the **"RecipeS:"** columns stay green, while the cells in the "Mooney" and "Mooney scorch" row left empty (**Fig. 1**).

If you delete "Mooneyscorch-120°C" to create an empty cell in the "**Properties:**" column, the terms "t5 (min)" and "t35 (min)" will turn black and shifting to right, as well as all values in the subsequent rows (**Fig. 2**). This color change indicates that the values in the "t5 (min)" and "t35 (min)" rows are not recognized for calculation like all numbers with shifted and have black color.

The sbsence of any value in the row: Mooney and Mooneyscorch has no effect on the function of the program.

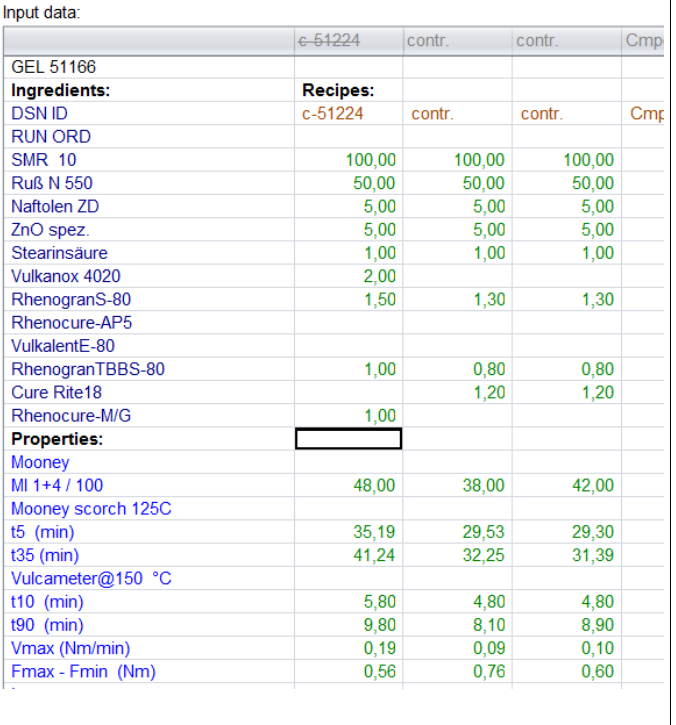

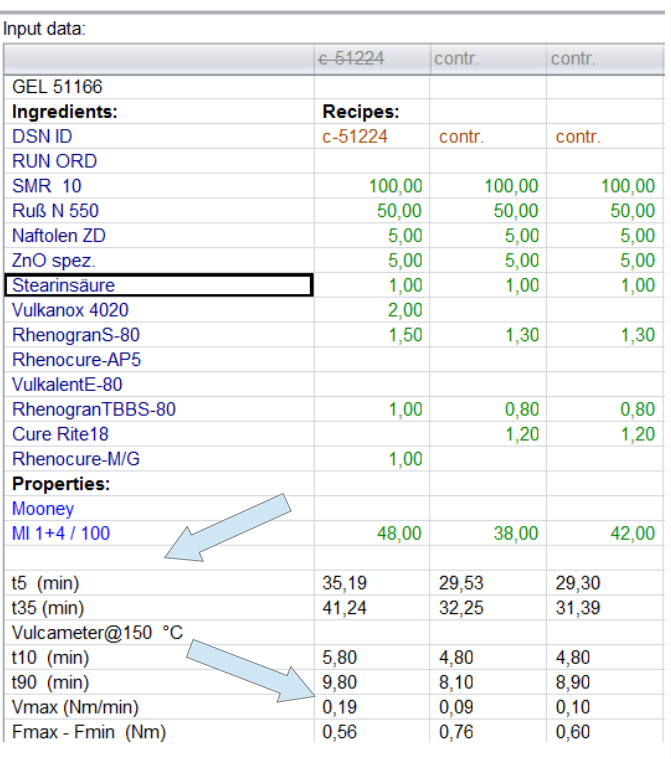

#### **Example II**:

Example II:

Suppose you want to separate the units of measurement from the measurements. To do this:

- 1. Create a new row and insert it **before** the **Ingredients:** and **Properties:** row.
- 2. In this new row, label the cell left of the "**Properties**" cell and label it "Units."

To insert the new row:

- 1. Click on the top of any cell in the first row.
- 2. Right-click to open the pull-down menu and select "insert empty column."

This updated file with the new column will be saved without losing any information.

2024-06-10 Hans-Joachim Graf

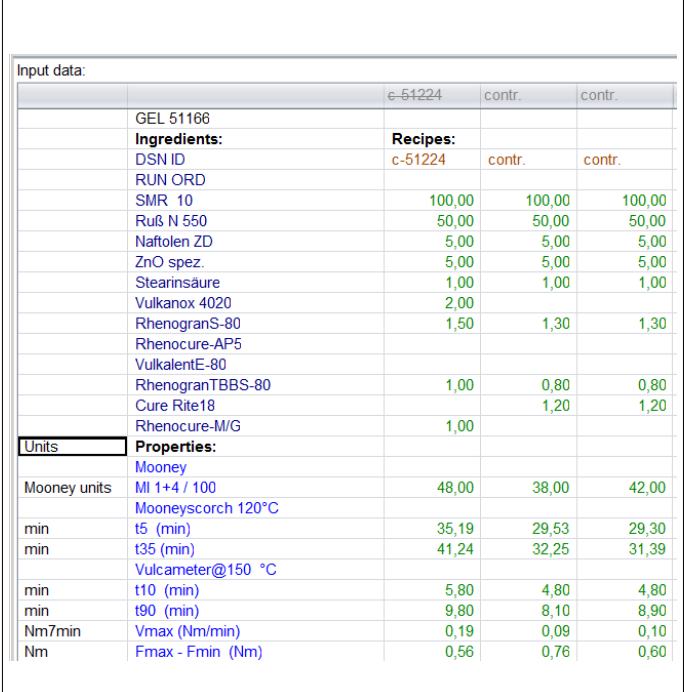